# **PARTICIPER À UNE CLASSE VIRTUELLE**

#### **Prérequis :**

• Avoir copié le lien fourni par votre enseignant et être entré dans sa session.

• Avoir autorisé le micro

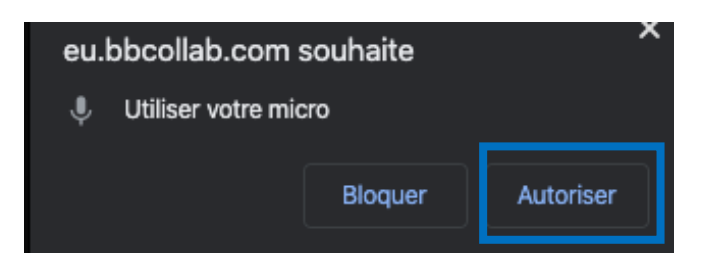

### **Préconisations :**

La classe virtuelle fonctionne bien avec Chrome et Mozilla Firefox mais il est conseillé d'avoir un navigateur à jour.

### 1-Paramétrer sa session

Ouvrir le Menu pour atteindre « Mes paramètres ».

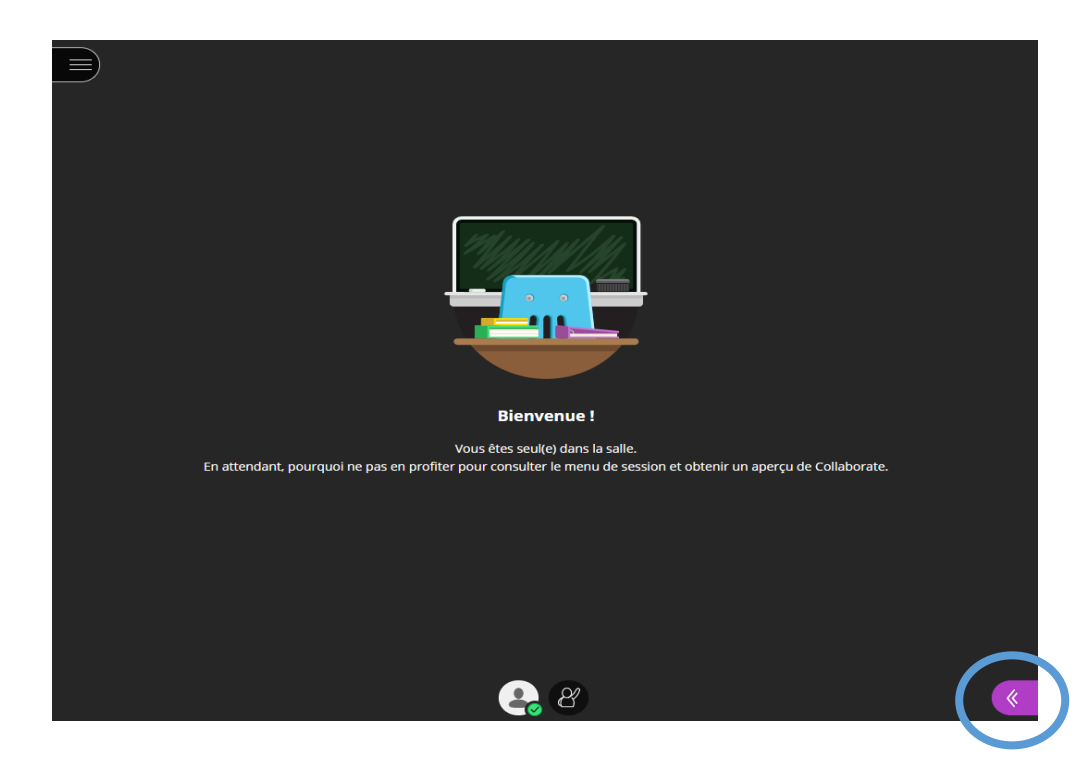

Tutoriel proposé par G. François

#### Cliquer sur l'icône « **Mes paramètres »**

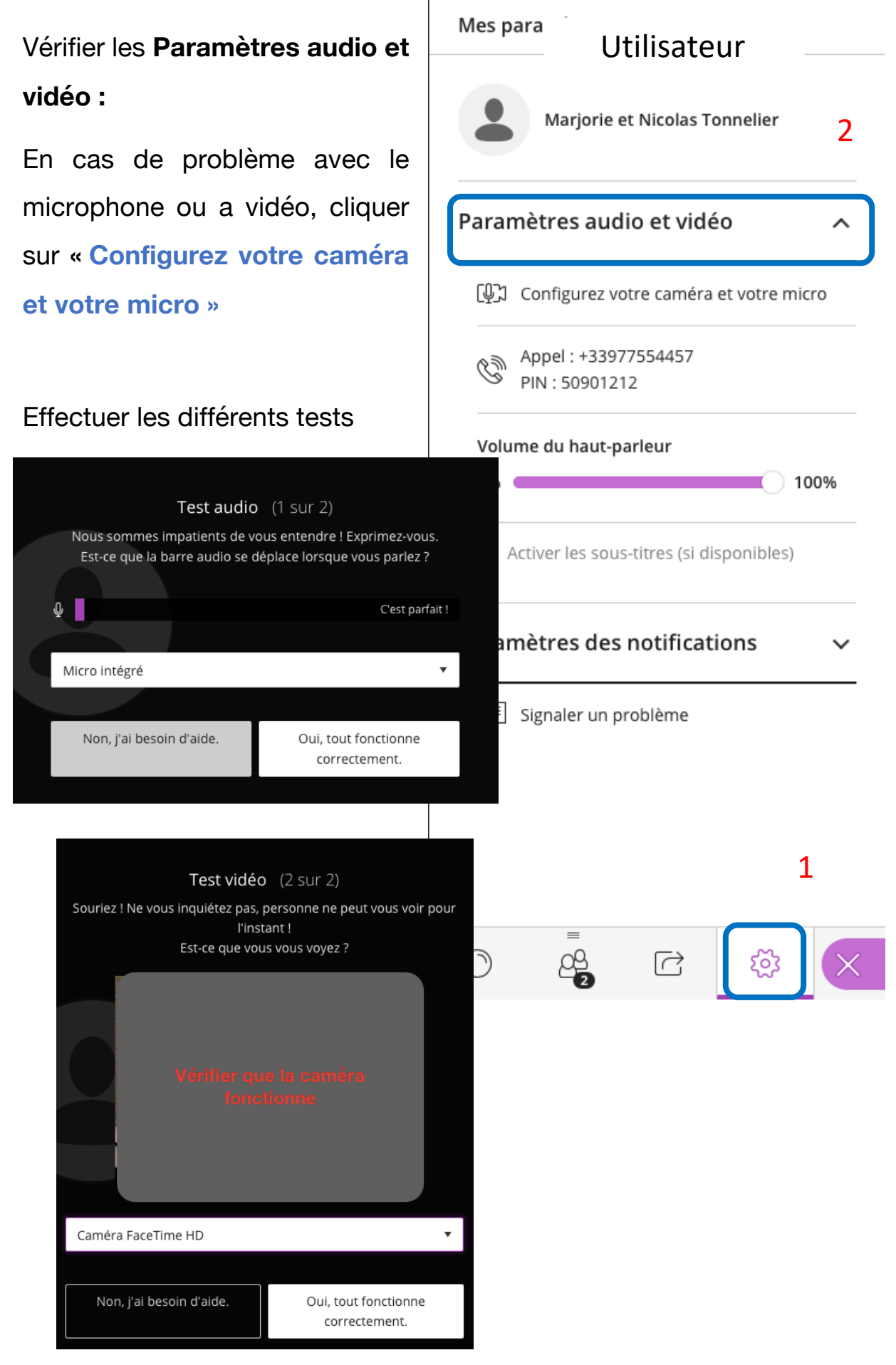

#### Tutoriel proposé par G. François

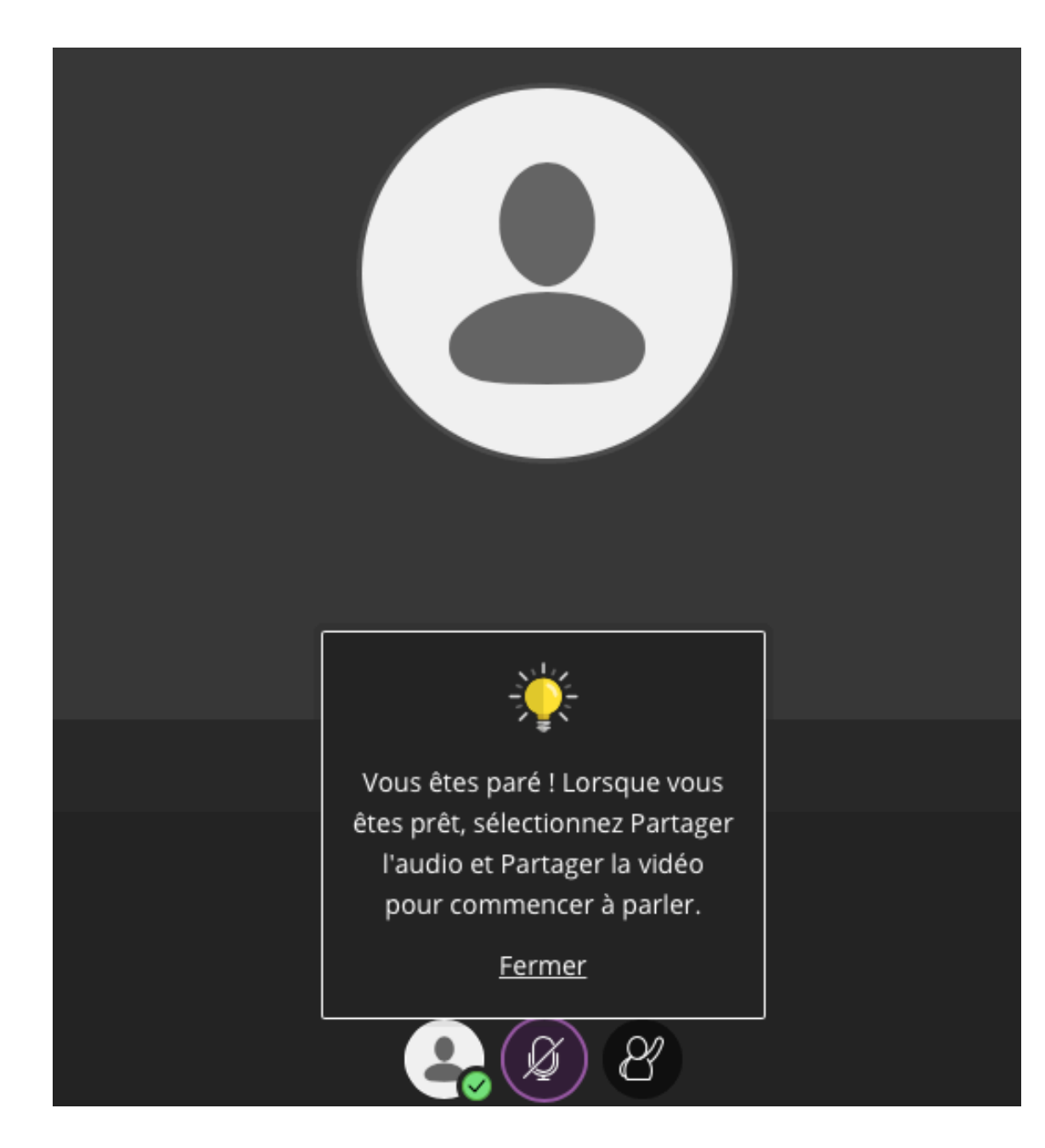

Attention : Bien penser à activer l'icône **MICRO** pour parler

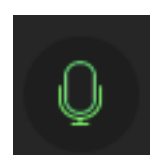

Tutoriel proposé par G. François

### 2- Utiliser son téléphone comme micro

Il est possible d'utiliser son téléphone portable comme micro en ouvrant le Menu de gauche et en cliquant sur « Appel »

## Paramètres audio et vidéo

Φ Configurez votre caméra et votre micro

Appel: +33977554457 PIN: 50901212

**Composer le numéro** qui s'affiche sur VOTRE écran en remplaçant le 33 par 0, puis attendre la fin du message vocal pour composer le **code PIN** *(plusieurs tentatives peuvent être nécessaire pour que cela fonctionne)*

# 3- Utiliser le chat

Cliquer sur la bulle pour commencer à écrire et lire les messages instantanés.

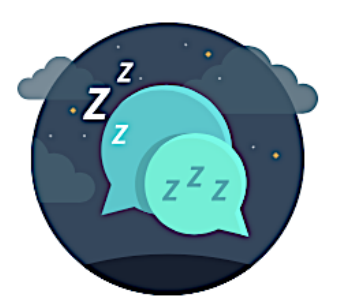

< Tout le monde

Tout est calme par ici.

Personne n'a parlé depuis que vous avez rejoint la session. Commencez à discuter.

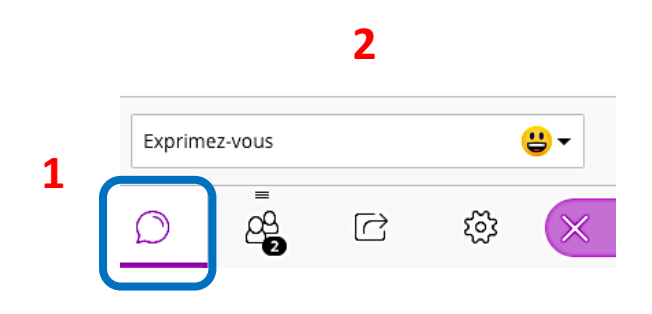